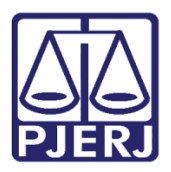

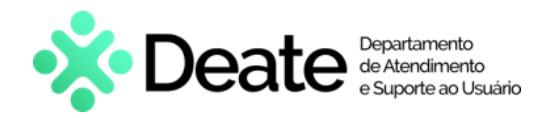

**Manual do Usuário**

# **PJE Mídias**

**PJE – Processo Judicial Eletrônico** 

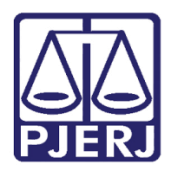

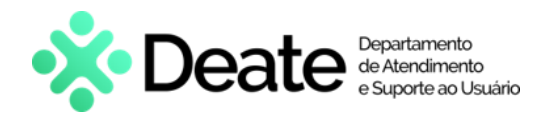

## **SUMÁRIO**

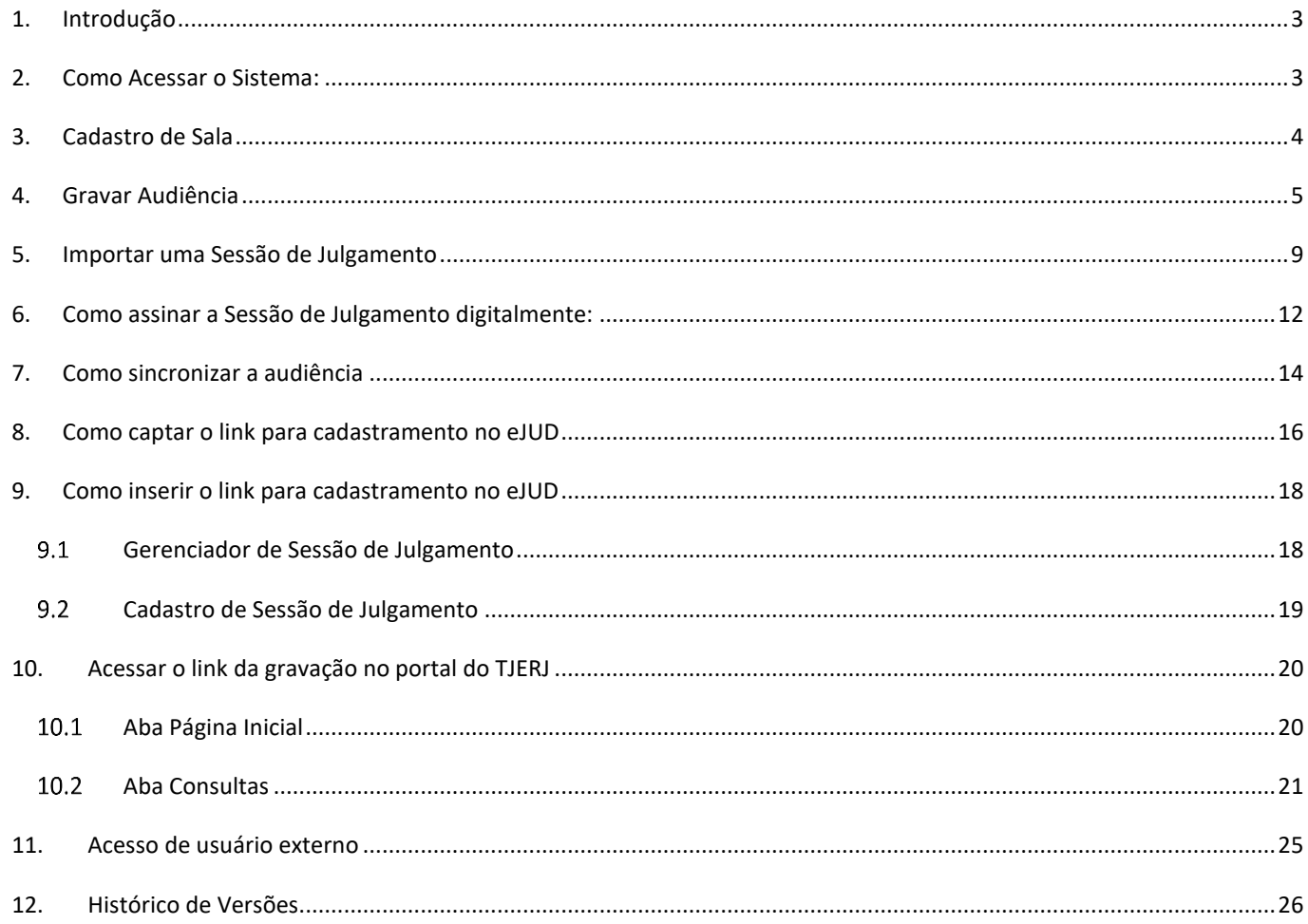

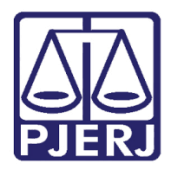

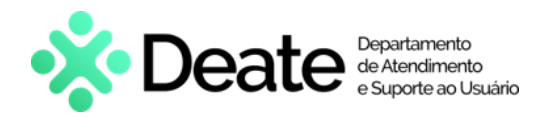

# **PJE Mídias**

## <span id="page-2-0"></span>**1. Introdução**

Para acessar o **PJE mídias**, é necessário a instalação do software na máquina. Para isso deve ser aberto um chamado na **DGTEC**.

Quando o sistema estiver instalado, possibilitará a importação de arquivos tanto do **Cisco Webex**, como do **TEAMS**, para o **PJE Mídias**.

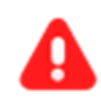

**ATENÇÃO**: O sistema só aceita arquivos com a extensão .mp4. Outro tipo de extensão não poderá ser importado.

### <span id="page-2-1"></span>**2. Como Acessar o Sistema**:

Para acessar o **PJE Mídias**, clique no ícone de Audiência Digital que foi instalado no desktop do computador.

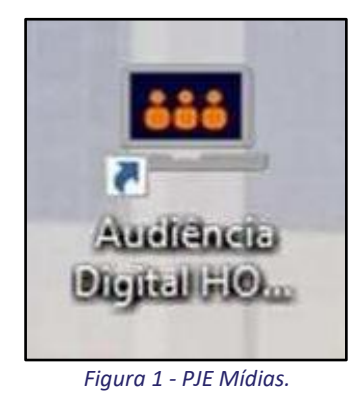

O sistema irá carregar a tela do **CNJ**, aguarde:

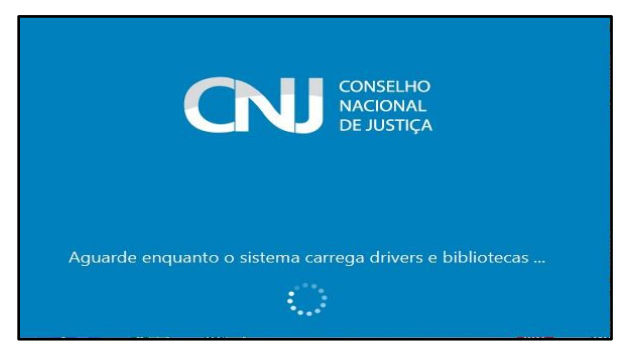

*Figura 2 - Carregando o Sistema.*

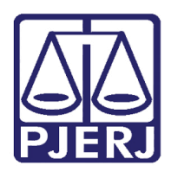

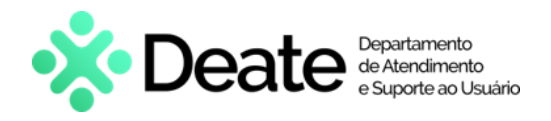

## <span id="page-3-0"></span>**3. Cadastro de Sala**

Para cadastrar a **Sala**, no menu à esquerda, selecione a opção **Sala**.

| Principal                  |                   |            |           |          |            | Nova audiência |          |
|----------------------------|-------------------|------------|-----------|----------|------------|----------------|----------|
| Nova Audiência             |                   |            |           |          |            |                |          |
| Tema                       | Data da audiência | H)<br>Juiz | ×.        | Situação | ۷          | Pesquisar      | Limpar   |
| Juiz                       | la da audiência   |            | Juiz      | Sala     | Situação   |                | Assinada |
| Qualificação               | 2022 às 17:50:39  |            |           | 10       | Finalizado | Sim            |          |
|                            | 2022 às 17:50:36  |            |           | 10       | Finalizado | Não            |          |
| Sala                       | 2022 as 18:36:05  |            |           | 10       | Finalizado | Sim            |          |
|                            | 2022 às 18:43:14  |            |           | 10       | Finalizado | Sim            |          |
| Tipo Audiência             | 2022 às 13:01:13  |            |           | 10       | Finalizado | Sim            |          |
| Configuração               | 2022 às 11:58:48  |            |           | 10       | Finalizado | Sim            |          |
| Áudio e Vídeo              | 2022 às 16:25:39  |            | $\sim -1$ | 10       | Finalizado | Sim            |          |
| Importar vídeo - Audiência |                   |            |           |          |            |                |          |
| Importar vídeo - Sessão    |                   |            |           |          |            |                |          |
| Ajuda                      |                   |            |           |          |            |                |          |

*Figura 3 – Botão de Entrada na Sala.*

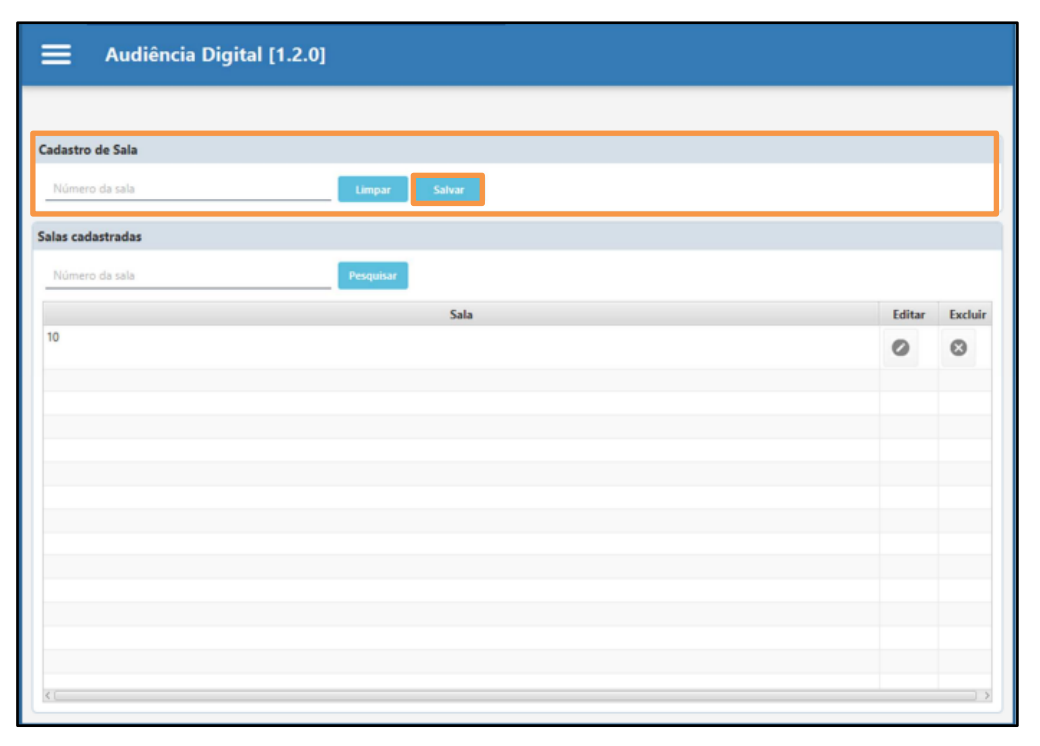

Preencha o campo **Número de Sala**, disponibilizado na janela **Cadastro de Sala**. Ao final, clique em **Salvar**.

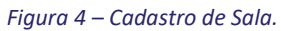

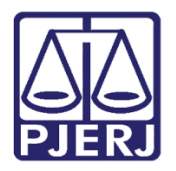

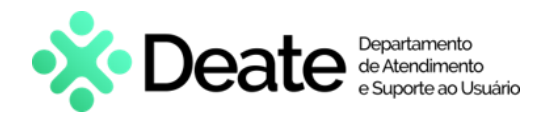

### <span id="page-4-0"></span>**4. Gravar Audiência**

Para realizar a gravação de uma audiência, no menu à esquerda, selecione **Nova Audiência**.

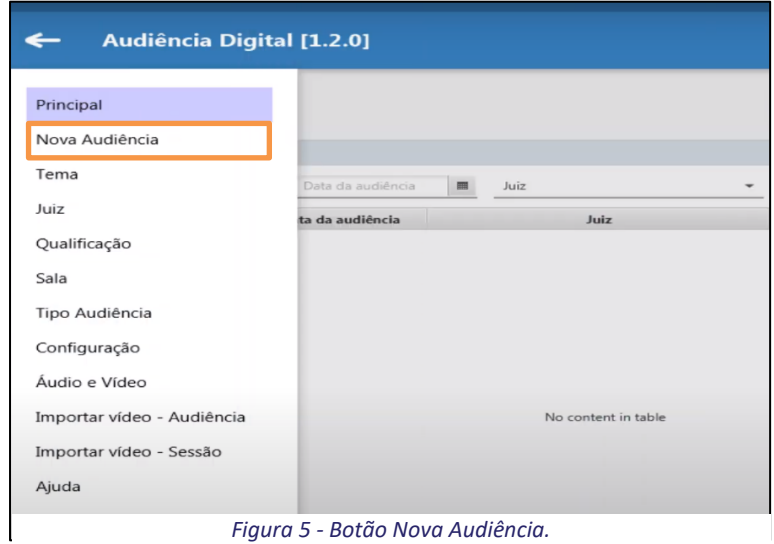

#### *Figura 5 - Botão Nova Audiência.*

A tela de cadastro de audiência será habilitada. Para prosseguir, preencha os campos de acordo com a audiência em questão e, em seguida, clique no botão **Próximo**.

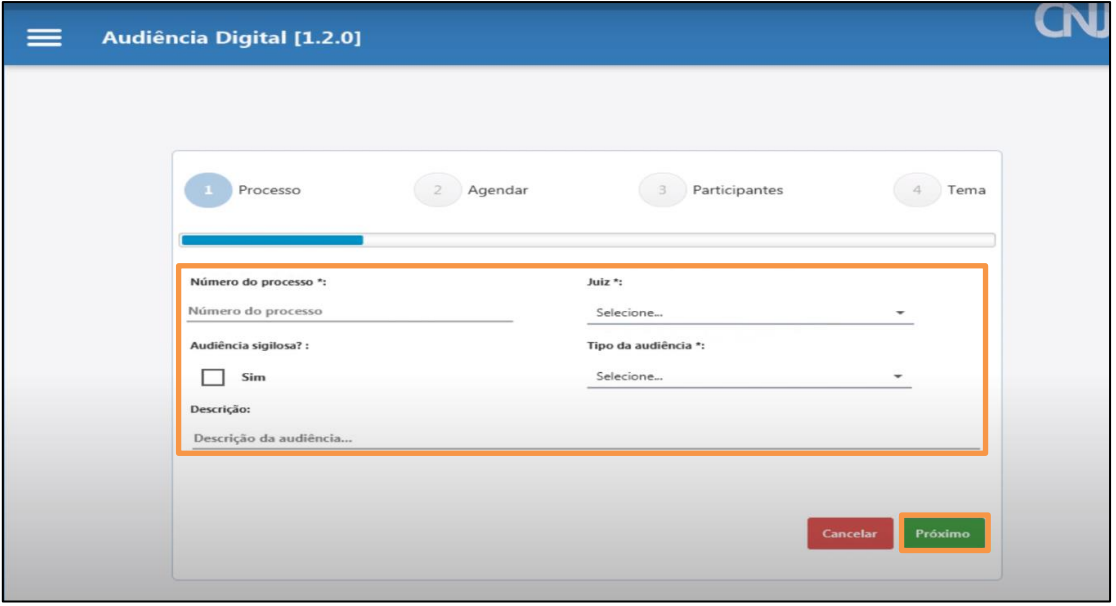

*Figura 6 - Tela de Cadastro de Audiência.*

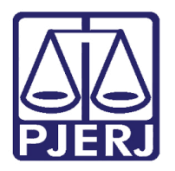

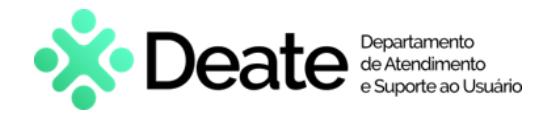

A tela será atualizada para a segunda etapa do cadastramento. Informe a **Data** e a **Hora** desejadas e, em seguida, selecione a **Sala** de audiência que será utilizada.

Para prosseguir, clique no botão **Próximo**.

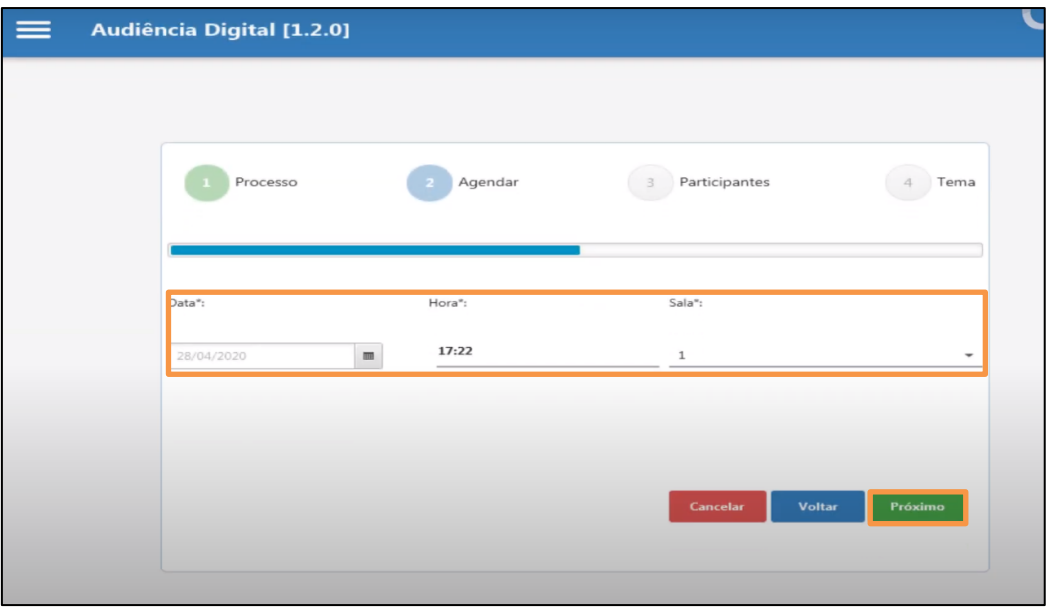

*Figura 7 - Tela Agendar.*

A tela será atualizada para a terceira etapa do cadastramento. Para cadastrar um participante informe o **Nome do Participante** e selecione sua **Qualificação** e, em seguida, clique no botão **Adicionar**.

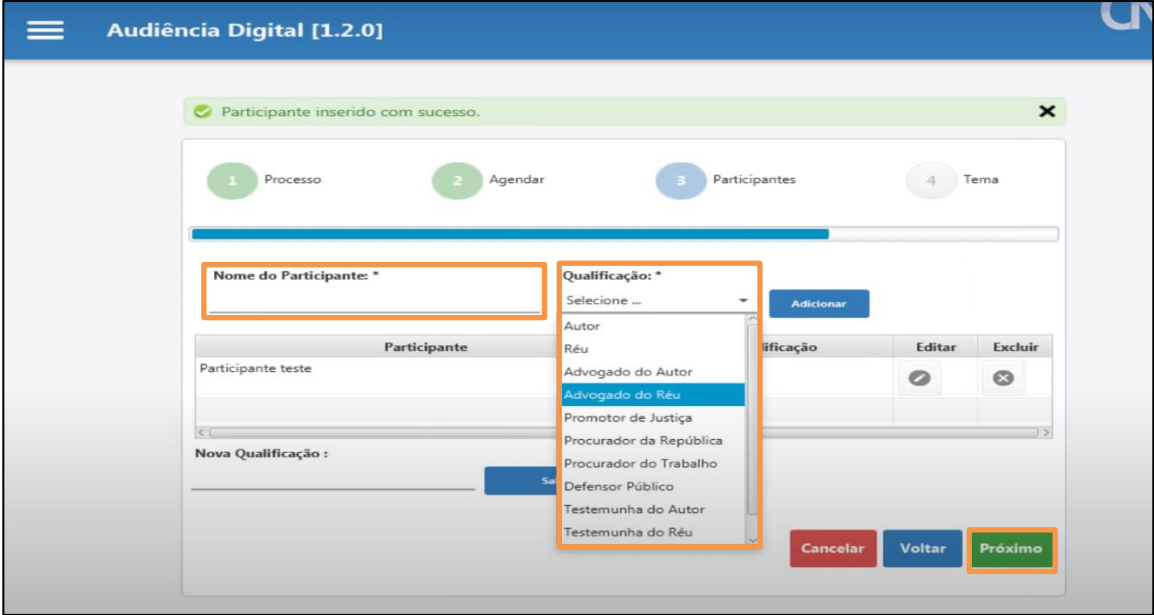

Para prosseguir, clique no botão **Próximo**.

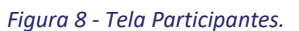

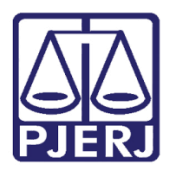

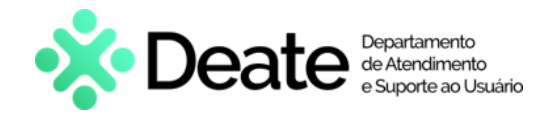

A tela será atualizada para a quarta e última etapa do cadastramento. Para selecionar um tema, clique sobre o tema desejado e, em seguida, clique em **Adicionar**.

Para adicionar um tema novo, preencha o campo **Novo Tema** e clique em **Salvar**. Para prosseguir, selecione o botão **Concluir**.

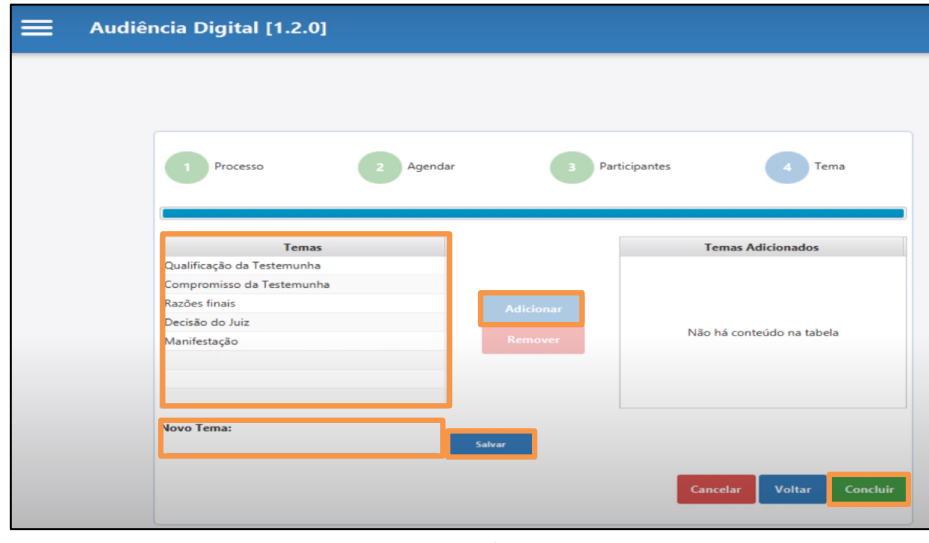

*Figura 9 – Tela Tema.*

Na tela **Teste De Áudio e Vídeo** é possível configurar os dispositivos que serão utilizados na gravação de audiência. Ao finalizar a verificação clique no botão Iniciar **Audiência**.

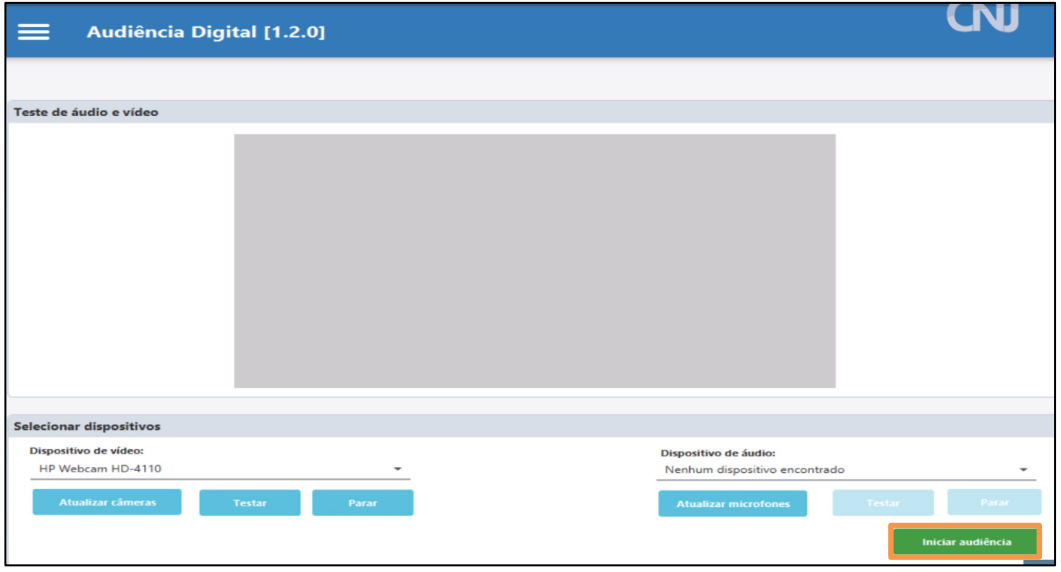

*Figura 10 - Tela Teste De Áudio E Vídeo.*

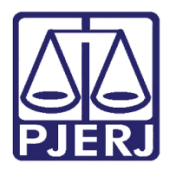

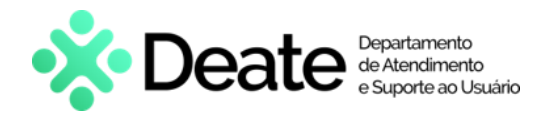

A tela de realização de audiências será habilitada. Para gerenciar a gravação de Audiência serão habilitados

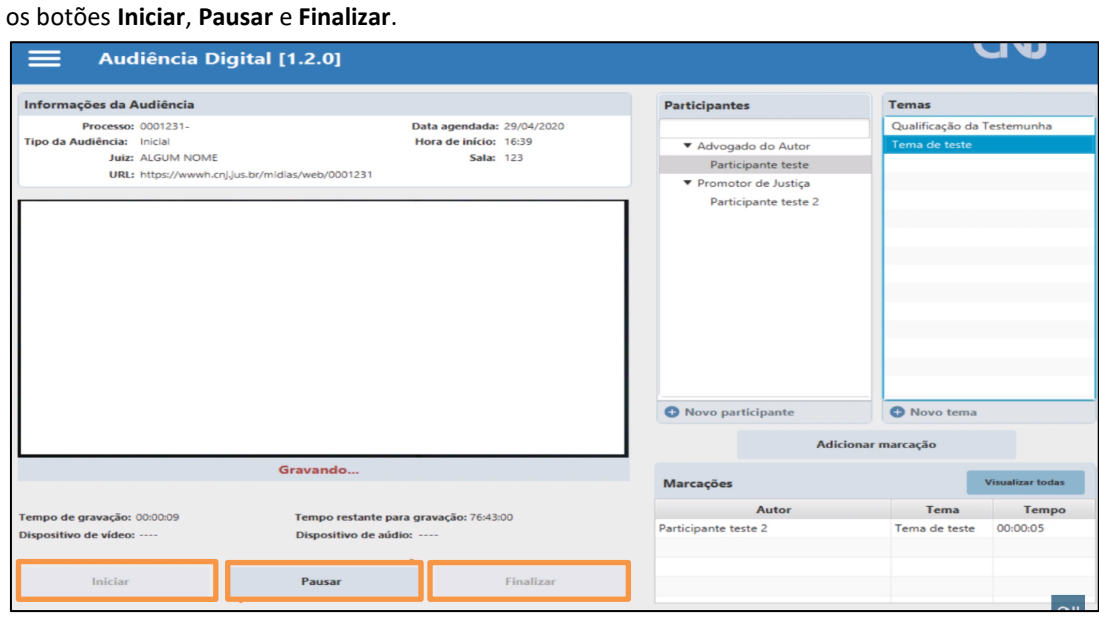

*Figura 11 - Botão Iniciar.*

Será possível adicionar novos personagens e temas no decorrer da audiência. Para realizar uma inclusão clique no botão **Novo Participante**, ou ainda, **Novo Tema**.

Para realizar a marcação de eventos importantes ao decorrer da audiência, clique no botão **Adicionar** 

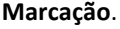

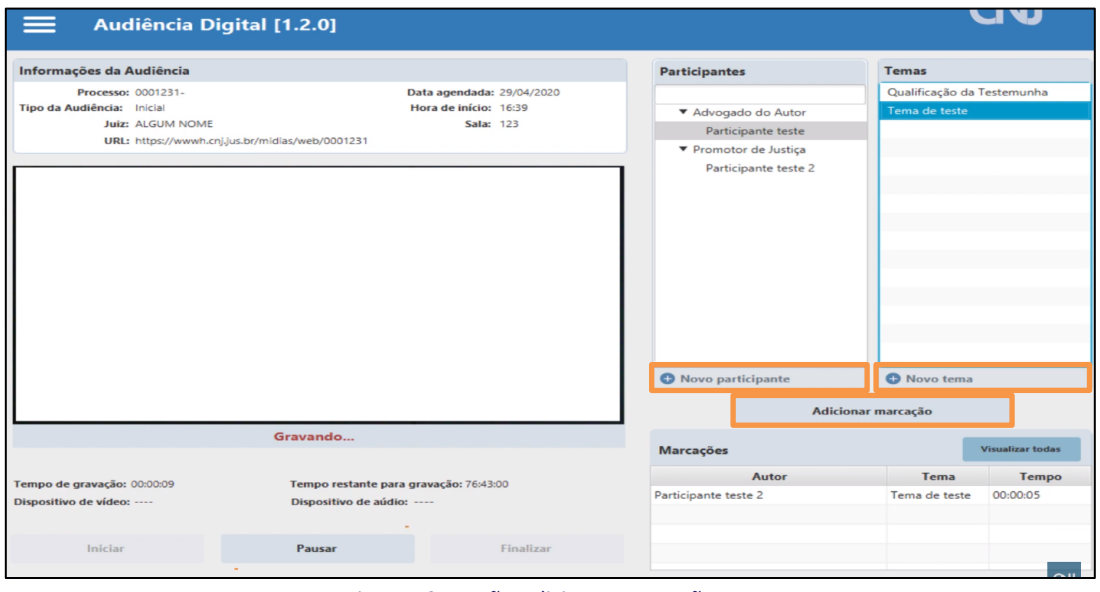

*Figura 12 - Botão Adicionar Marcação.*

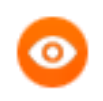

OBSERVAÇÃO: Após finalizar a gravação será necessário realizar a sincronização da seção como demonstrado no tópico 7 deste manual.

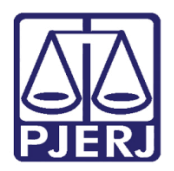

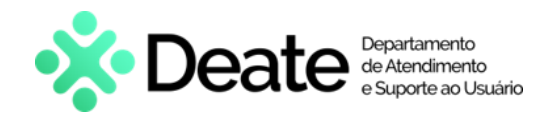

# <span id="page-8-0"></span>**5. Importar uma Sessão de Julgamento**

Após ser carregada a tela principal do **PJE Mídias**, clique no ícone do **Menu** e selecione a opção **Importar** 

#### **Vídeo – Sessão**.

| Principal                  |                        |                        |      |                          |          |                         |                |          |
|----------------------------|------------------------|------------------------|------|--------------------------|----------|-------------------------|----------------|----------|
| Nova Audiência             |                        |                        |      |                          |          |                         | Nova audiência |          |
| Tema                       |                        |                        |      |                          |          |                         |                |          |
| Juiz                       | Data da audiência      | $\blacksquare$<br>Juiz |      | $\overline{\phantom{a}}$ | Situação | $\overline{\mathbf{v}}$ | Pesquisar      | Limpar   |
| Qualificação               | Data da audiência      |                        | Juiz |                          | Sala     | Situação                |                | Assinada |
| Sala                       | 12/04/2022 às 17:50:39 |                        |      |                          | 10       | Finalizado              | Sim            |          |
| Tipo Audiência             | 13/04/2022 às 17:50:36 |                        |      |                          | 10       | Finalizado              | Não            |          |
|                            | 13/04/2022 às 18:36:05 |                        |      |                          | 10       | Finalizado              | Sim            |          |
| Configuração               | 13/04/2022 às 18:43:14 |                        |      |                          | 10       | Finalizado              | Sim            |          |
| Áudio e Video              | 26/04/2022 às 13:01:13 |                        |      |                          | 10       | Finalizado              | Sim            |          |
| Importar vídeo - Audiência | 28/04/2022 às 11:58:48 |                        |      |                          | 10       | Finalizado              | Sim            |          |
| Importar vídeo - Sessão    | 28/04/2022 às 16:25:39 |                        |      |                          | 10       | Finalizado              | Sim            |          |
|                            |                        |                        |      |                          |          |                         |                |          |
| Ajuda                      |                        |                        |      |                          |          |                         |                |          |
|                            |                        |                        |      |                          |          |                         |                |          |
|                            |                        |                        |      |                          |          |                         |                |          |

*Figura 13 - Importação do Vídeo – Audiência.*

A tela será atualizada exibindo os campos de cadastramento. Para anexar a audiência preencha o campo **Descrição** e clique no ícone  $\|\mathbf{\Delta}\|$ .

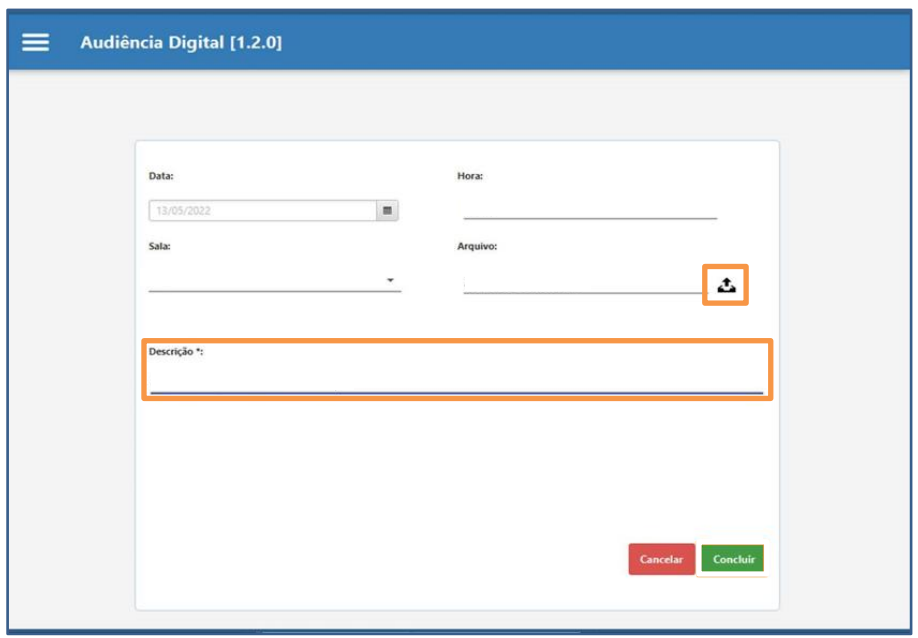

*Figura 14 - Ícone Importar Gravação.*

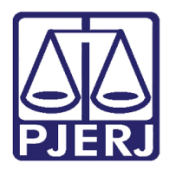

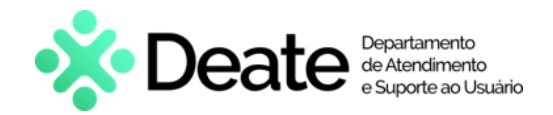

Após clicar no **ícone**, o sistema exibirá a tela do **Diretório do Windows** para a localização do arquivo salvo com a extensão .mp4. Selecione o **arquivo** e clique na opção **abrir**.

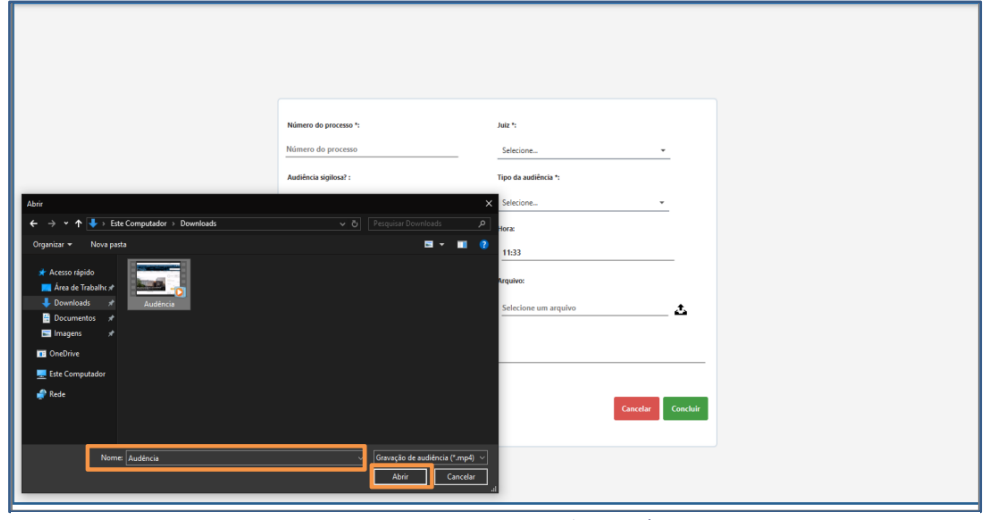

*Figura 15 - Carregamento do Diretório.*

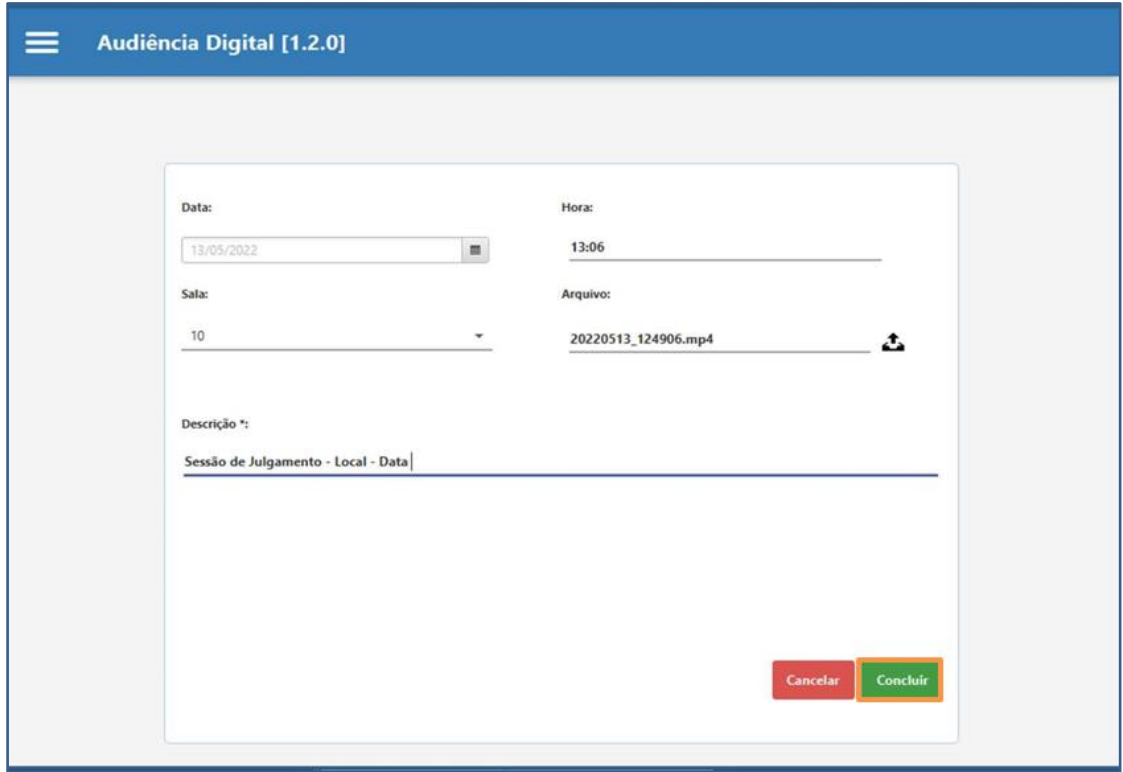

Após o preenchimento das informações e com o arquivo já importado para o **PJE Mídias**, clique em **Concluir**.

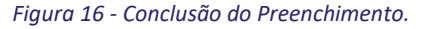

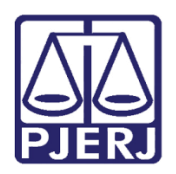

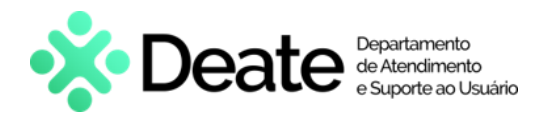

#### A **Sessão de Julgamento** importada no **PJE Mídias** ficará disponível na tela de **Audiência Digital**.

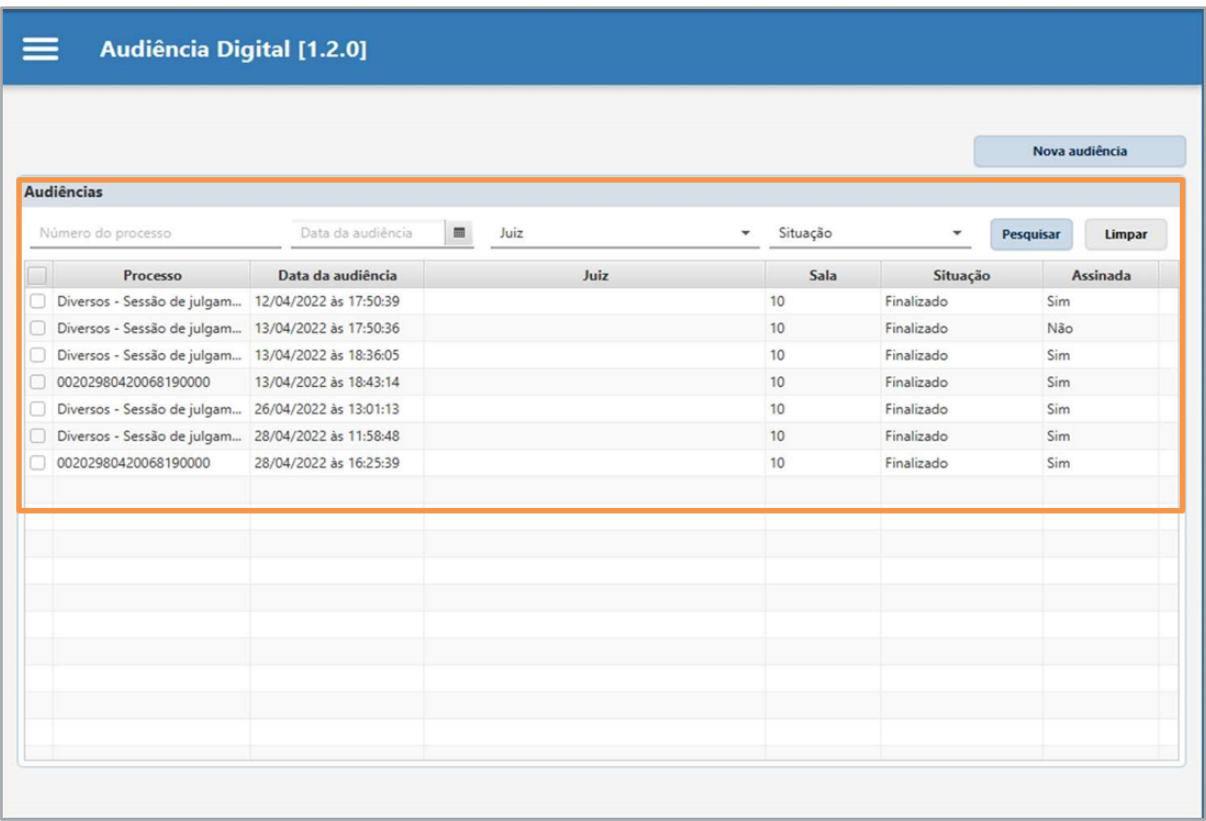

*Figura 17 - Disponibilização da Audiência.*

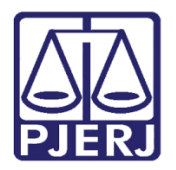

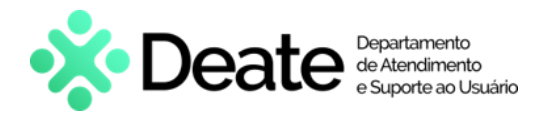

#### <span id="page-11-0"></span>**6. Como assinar a Sessão de Julgamento digitalmente**:

Ao selecionar o processo pela tela de **Audiências** com a mídia, o sistema irá apresentar a tela abaixo. Selecionar a **Sessão de Julgamento** desejada, após clique no botão **Assinar**, caso queira assinar digitalmente.

| Data da audiência<br>$\blacksquare$<br>Número do processo<br>Juiz<br>Situação<br>Pesquisar<br>٠<br>Data da audiência<br>Juiz<br>Processo<br>Sala<br>Situação<br>Diversos - Sessão de julgam 12/04/2022 às 17:50:39<br>10<br>Finalizado<br>Diversos - Sessão de julgam 13/04/2022 às 17:50:36<br>Finalizado<br>10<br>Diversos - Sessão de julgam 13/04/2022 às 18:36:05<br>Finalizado<br>10<br>00202980420068190000<br>13/04/2022 às 18:43:14<br>Finalizado<br>10<br>Diversos - Sessão de julgam 26/04/2022 às 13:01:13<br>Finalizado<br>10 | Limpar<br>Assinada<br>Sim<br>Não |
|----------------------------------------------------------------------------------------------------|----------------------------------|
|                                                                                                    |                                  |
|                                                                                                    |                                  |
|                                                                                                    |                                  |
|                                                                                                    |                                  |
|                                                                                                    | Sim                              |
|                                                                                                    | Sim                              |
|                                                                                                    | Sim                              |
| Diversos - Sessão de julgam 28/04/2022 às 11:58:48<br>Finalizado<br>10                                                                                                    | Sim                              |
| 00202980420068190000<br>28/04/2022 às 16:25:39<br>10<br>Finalizado                                                                                                    | Sim                              |
| ○ Diversos - Sessão de julgam 13/05/2022 às 13:15:13<br>Finalizado<br>10                                                                                                    | Não                              |
|                                                                                                    |                                  |
|                                                                                                    |                                  |
|                                                                                                    |                                  |
|                                                                                                    |                                  |
|                                                                                                    |                                  |

*Figura 18 - Assinatura de Audiência.*

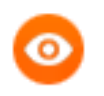

OBSERVAÇÃO: Caso seja necessário realizar mais de uma assinatura, basta selecionar o check box de mais de uma **Sessão de Julgamento** para realizar a assinatura em lote.

Será aberta uma janela suspensa par que seja confirmada a **assinatura** das **Audiências**. Selecione a opção **Sim** para confirmar o procedimento de assinatura.

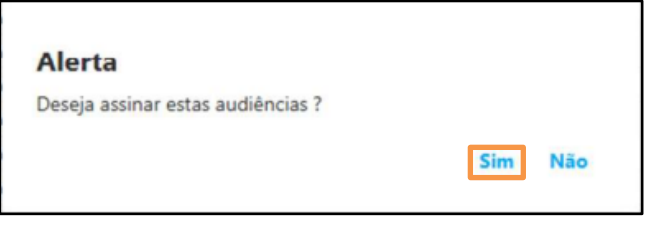

*Figura 19 - Confirmação da Audiência.*

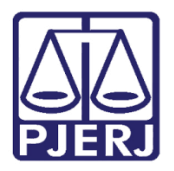

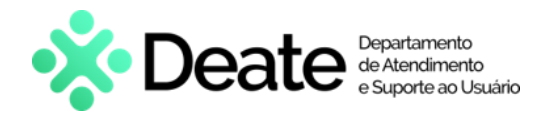

O sistema abrirá a tela **Assinatura de Audiência em Lote**. Selecione o **Certificado Digital** e clique no botão

#### **Assinar todas audiências**.

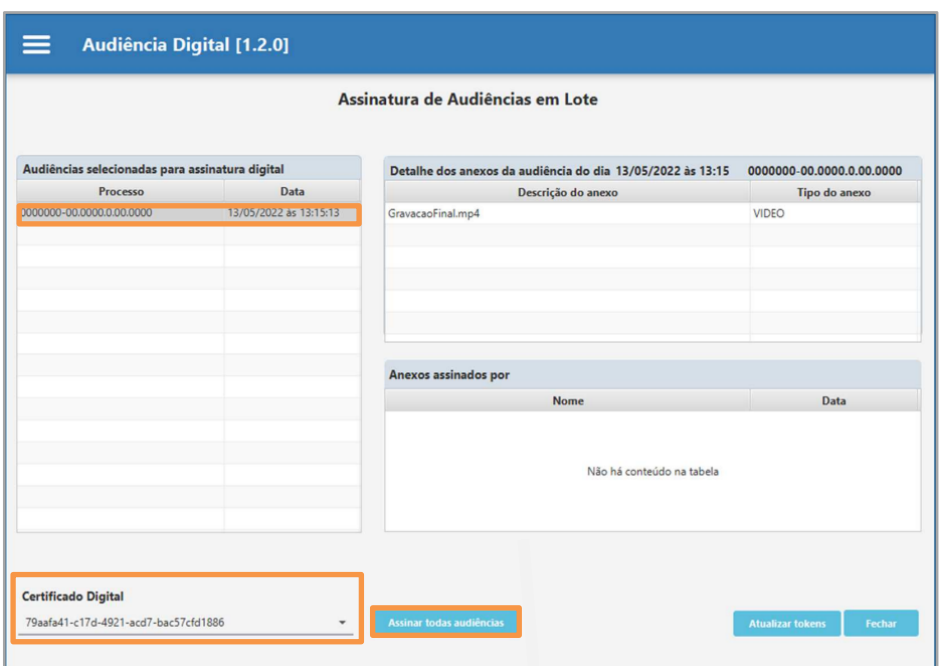

*Figura 20 - Assinatura de todas as Audiências.*

Em seguida, o sistema mostrará a informação que o procedimento de assinatura foi realizado com sucesso.

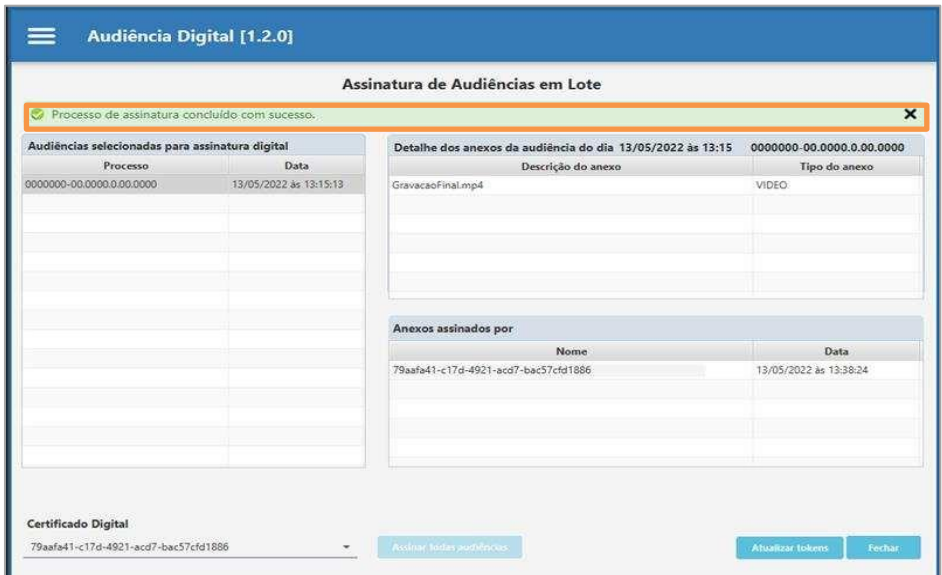

*Figura 21 - Confirmação de Assinatura.*

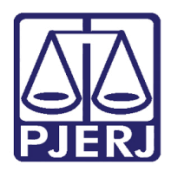

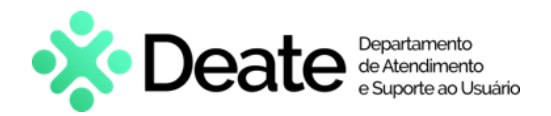

### <span id="page-13-0"></span>**7. Como sincronizar a audiência**

Após a **Assinatura**, a **Sessão de Julgamento** deverá ser sincronizada. Para isto clique no **Menu** e selecione a

#### opção **Principal**.

| Principal                  |                   |   |      |                 |   |          |            | Nova audiência |          |
|----------------------------|-------------------|---|------|-----------------|---|----------|------------|----------------|----------|
| Nova Audiencia             |                   |   |      |                 |   |          |            |                |          |
| Tema                       | Data da audiência | 确 | Juiz |                 | ۰ | Situação | ٠          | Pesquisar      | Limpar   |
| Juiz                       | ta da audiência   |   |      | Juiz            |   | Sala     | Situação   |                | Assinada |
| Qualificação               | 2022 äs 17:50:39  |   |      |                 |   | 10       | Finalizado | Sim            |          |
|                            | 2022 as 17:50:36  |   |      |                 |   | $10 -$   | Finalizado | Não            |          |
| Sala                       | 2022 as 18:36:05  |   |      |                 |   | 10       | Finalizado | Sim            |          |
| Tipo Audiência             | 2022 às 18:43:14  |   |      |                 |   | 10       | Finalizado | Sim            |          |
|                            | 2022 às 13:01:13  |   |      |                 |   | 10       | Finalizado | Sim            |          |
| Configuração               | 2022 as 11:58:48  |   |      |                 |   | 10       | Finalizado | Sim            |          |
| Áudio e Vídeo              | 2022 as 16:25:39  |   |      | <b>ALCOHOL:</b> |   | 10       | Finalizado | Sim            |          |
| Importar vídeo - Audiência |                   |   |      |                 |   |          |            |                |          |
| Importar vídeo - Sessão    |                   |   |      |                 |   |          |            |                |          |
| Ajuda                      |                   |   |      |                 |   |          |            |                |          |

*Figura 22 - Clique na opção Principal.*

Selecione o check box da **Sessão de Julgamento** desejada e clique no botão **Sincronizar**.

| <b>Audiência Digital [1.2.0]</b>                        |                        |                        |      |          |            |                |          |
|---------------------------------------------------------|------------------------|------------------------|------|----------|------------|----------------|----------|
|                                                         |                        |                        |      |          |            | Nova audiência |          |
| <b>Audiências</b><br>Número do processo                 | Data da audiência      | $\blacksquare$<br>Juiz |      | Situação | ٠          | Pesquisar      | Limpar   |
| □<br>Processo                                           | Data da audiência      |                        | Juiz | Sala     | Situação   |                | Assinada |
| Diversos - Sessão de julgam 12/04/2022 às 17:50:39<br>∩ |                        |                        |      | 10       | Finalizado | Sim            |          |
| Diversos - Sessão de julgam 13/04/2022 às 17:50:36      |                        |                        |      | 10       | Finalizado | Não            |          |
| Diversos - Sessão de julgam 13/04/2022 às 18:36:05      |                        |                        |      | 10       | Finalizado | Sim            |          |
| 00202980420068190000                                    | 13/04/2022 às 18:43:14 |                        |      | 10       | Finalizado | Sim            |          |
| Diversos - Sessão de julgam 26/04/2022 às 13:01:13<br>n |                        |                        |      | 10       | Finalizado | Sim            |          |
| Diversos - Sessão de julgam 28/04/2022 às 11:58:48<br>□ |                        |                        |      | 10       | Finalizado | Sim            |          |
| 00202980420068190000                                    | 28/04/2022 às 16:25:39 |                        |      | 10       | Finalizado | Sim            |          |
| √ Diversos - Sessão de julgam 13/05/2022 às 13:15:13    |                        |                        |      | 10       | Finalizado | Não            |          |
|                                                         |                        |                        |      |          |            |                |          |
|                                                         |                        |                        |      |          |            |                |          |
|                                                         |                        |                        |      |          |            |                |          |
|                                                         |                        |                        |      |          |            |                |          |
|                                                         |                        |                        |      |          |            |                |          |
|                                                         |                        |                        |      |          |            |                |          |

*Figura 23 - Sincronização da Audiência.*

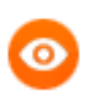

OBSERVAÇÃO: Caso seja necessário realizar mais de uma sincronização, basta selecionar mais de um check box das **Sessões de Julgamento** para sincronizar em lote.

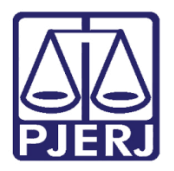

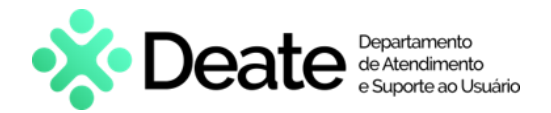

Será aberta uma janela suspensa, para que seja confirmado o procedimento. Para confirmar a **Sincronização** 

**das Audiências**, selecione a opção **Sim**.

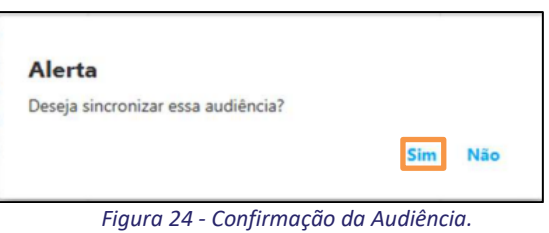

Em seguida será necessário confirmar as **Credencias do usuário** para finalizar o procedimento de sincronização das audiências. Para isso, insira o **CPF** e **senha** do usuário.

Após o preenchimento correto dos dados, o sistema irá sincronizar a **Sessão de Julgamento** importada junto ao banco de dados do **CNJ** para armazenamento e consulta.

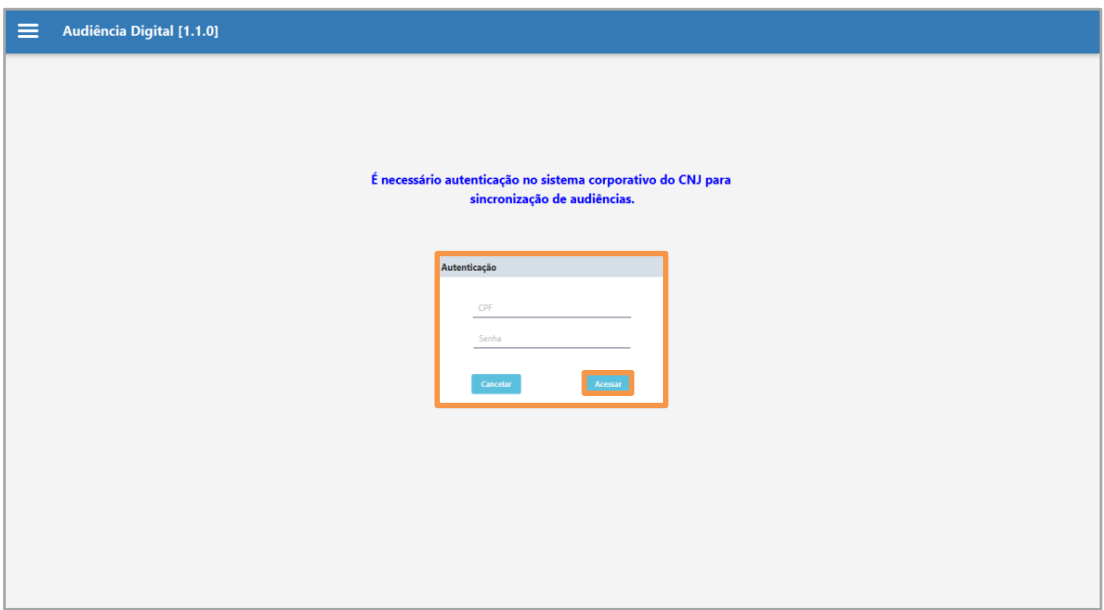

*Figura 25 - Login e Senha de Entrada.*

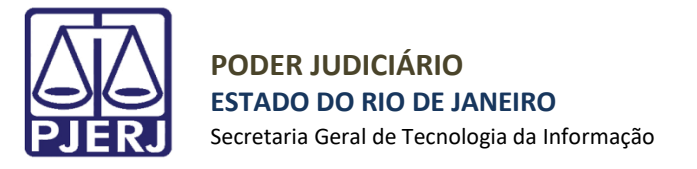

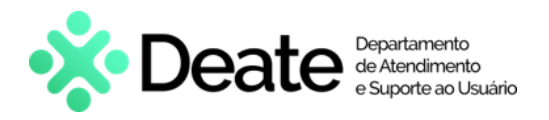

### <span id="page-15-0"></span>**8. Como captar o link para cadastramento no eJUD**

Acesse o [site do CNJ](https://midias.pje.jus.br/midias/web/site/login) e informe seu **CPF** e a **senha** cadastrada no **CNJ**.

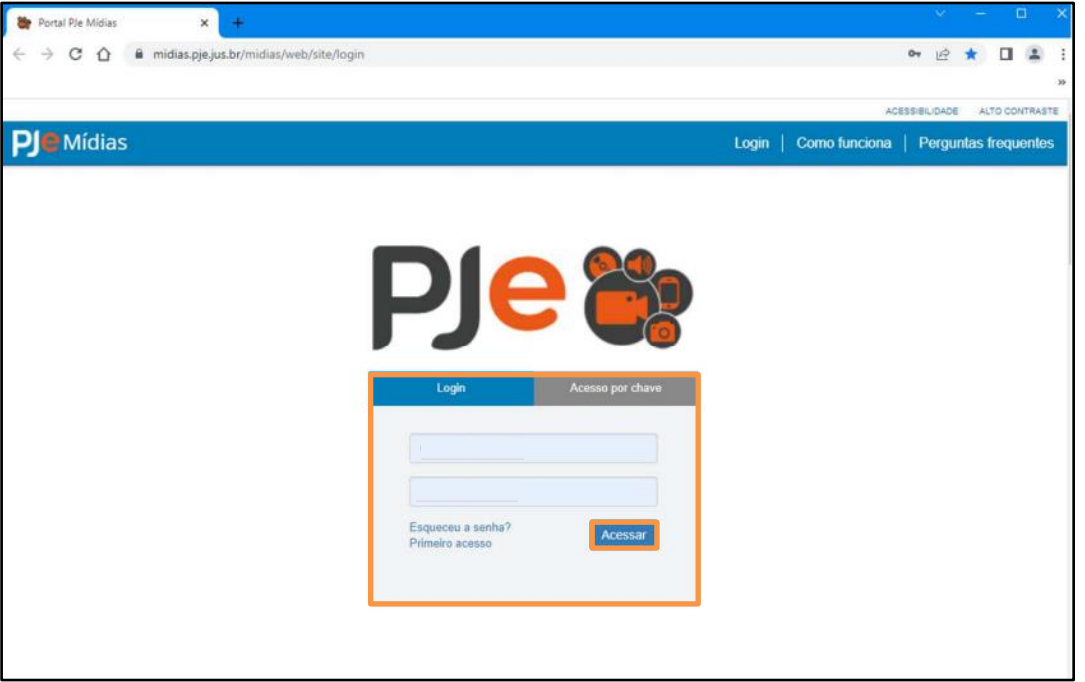

*Figura 26 - Login e Senha de Entrada.*

A tela será atualizada, devendo o usuário, selecionar a opção **Tribunal de Justiça do Estado do Rio de Janeiro** no campo **Selecione o tribunal**.

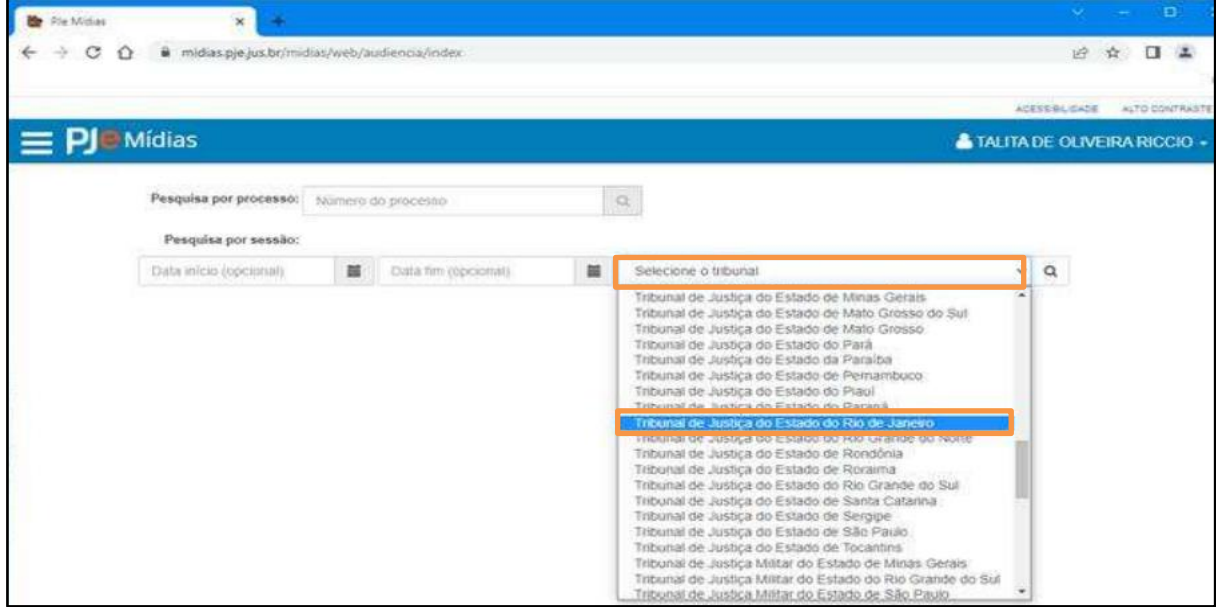

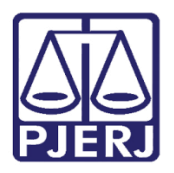

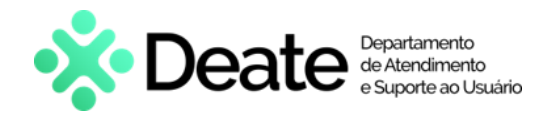

O sistema listará todas as Sessões cadastradas pelo Tribunal de Justiça do Estado do Rio de Janeiro. Clique na Descrição do vídeo cadastrado para acessar o vídeo da Sessão de Julgamento.

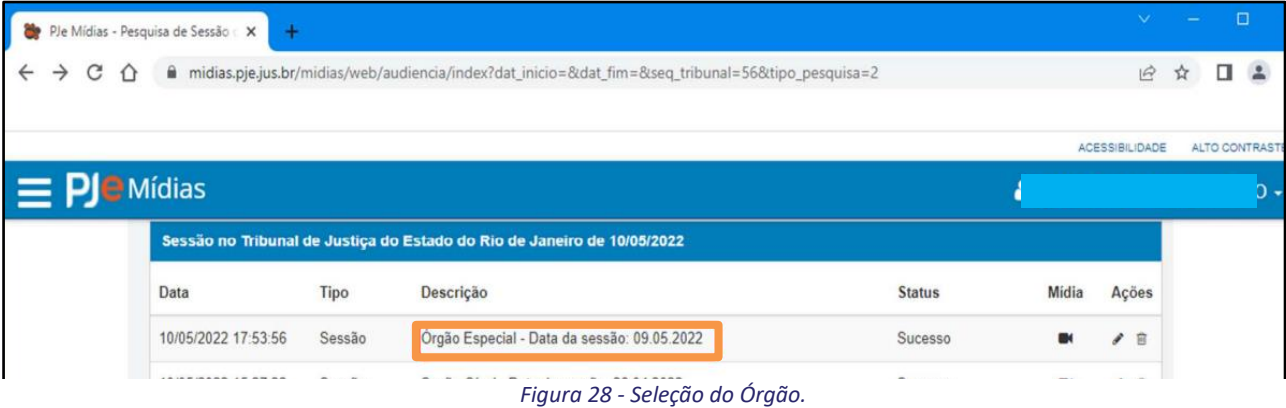

O sistema abrirá a página com o vídeo pronto para ser iniciado.

Para copiar o link a fim de incluí-lo no sistema **eJUD**, selecione o link na barra de endereços da página.

Caso a parte solicite acesso ao vídeo da **Sessão de Julgamento**, deve ser inserido o **CPF** no campo **Adicionar CPF** e clicar no botão **Salvar**. Posteriormente, clicar no botão **Gerar Chave**. A chave gerada será informada à parte solicitante.

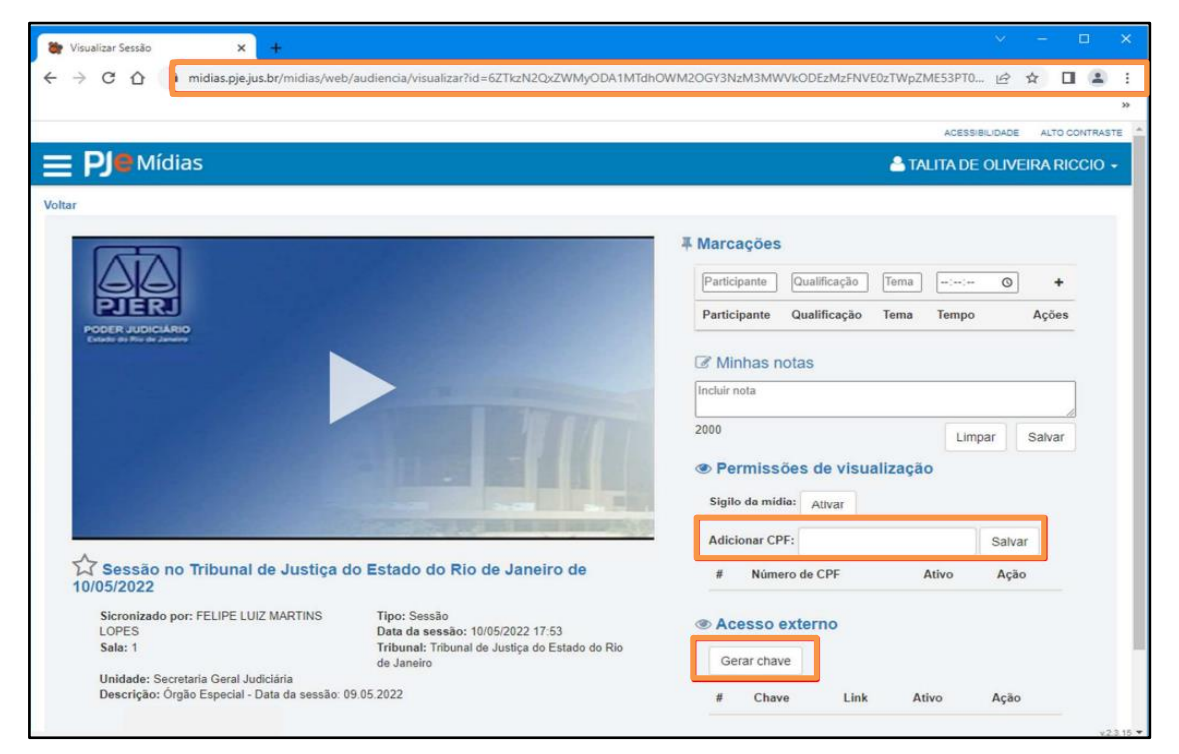

*Figura 29 - Chave para acessar o vídeo.*

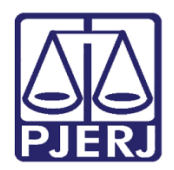

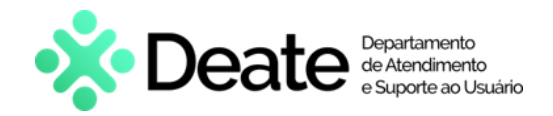

### <span id="page-17-0"></span>**9. Como inserir o link para cadastramento no eJUD**

Para realizar o **Cadastramento** do link da **Sessão de Julgamento** no **eJUD**, é possível realizá-lo pelas telas de **Gerenciador de Sessão de Julgamento** e **Cadastro de Sessão de Julgamento**.

#### <span id="page-17-1"></span>**Gerenciador de Sessão de Julgamento**

Para cadastrar o link no eJUD através do **Gerenciador de Sessão de Julgamento**, abra a janela e, no campo **Gravação**, informe o link para acesso à gravação da sessão de julgamento, caso exista.

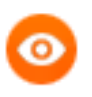

OBSERVAÇÃO: Esse link será exibido na página de consulta do órgão julgador.

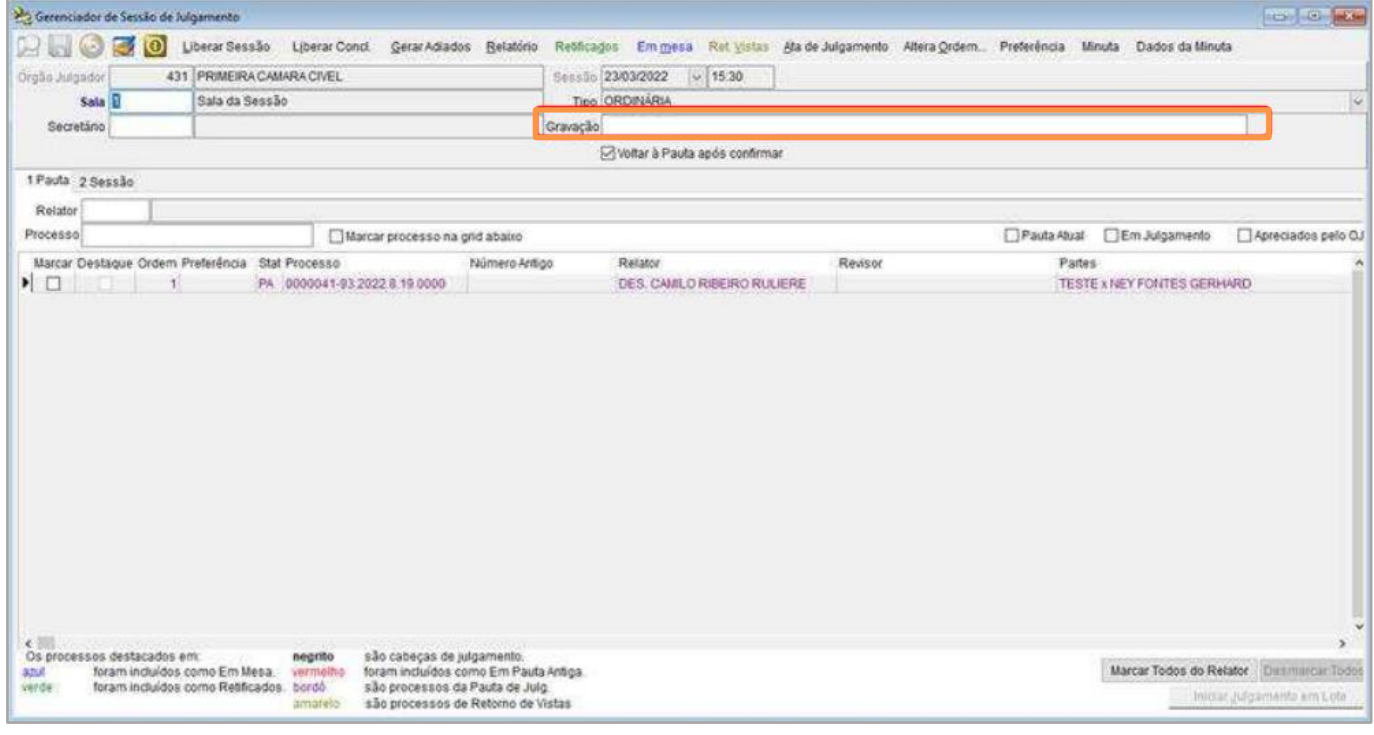

*Figura 30 - Gravação do link.*

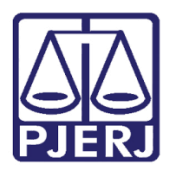

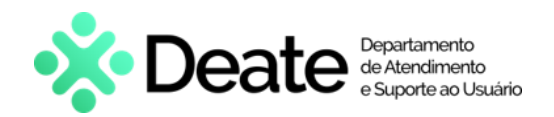

#### <span id="page-18-0"></span>**Cadastro de Sessão de Julgamento**

Para realizar a inclusão através do **Cadastro de Sessão de Julgamento**, selecione a opção **Movimentaçã**o na barra de tarefas, clique em **Sessão de Julgamento** e selecione **Cadastro de Sessão de Julgamento**.

Independentemente de onde seja inserido o link, este refletirá em ambos os sistemas, assim como sua alteração.

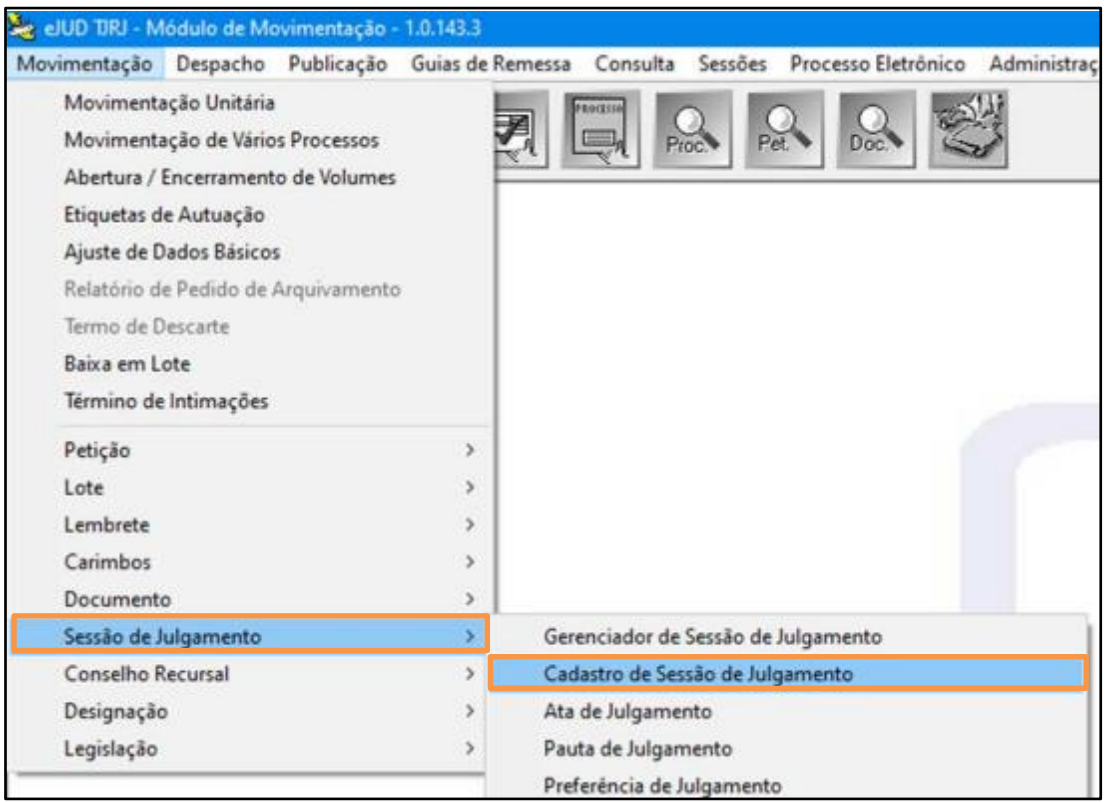

*Figura 31 - Inclusão de Link da Gravação.*

Na tela de **Cadastro de Sessão de Julgamento**, na aba **2 Outras**, na coluna **Link da Gravação**, insira o link da

gravação.

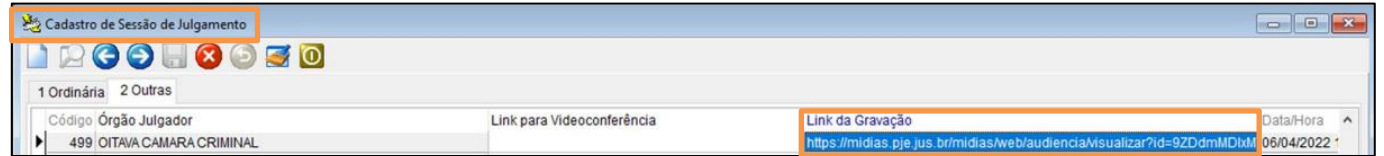

*Figura 32 - Link.*

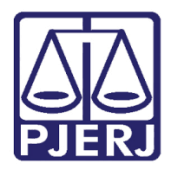

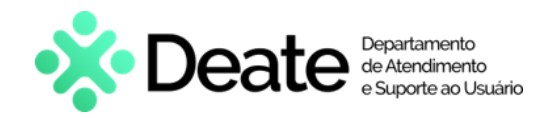

### <span id="page-19-0"></span>**10. Acessar o link da gravação no portal do TJERJ**

O acesso ao link poderá ser feito de duas formas pela da página inicial do site do TJERJ:

#### <span id="page-19-1"></span>10.1 **Aba Página Inicial**

A primeira forma é pela Página Inicial do site. Selecione a **aba Pagina Inicial** e clique em **Sessões de Julgamento – Atas**, **Pautas**, **Calendários e Transmissões**.

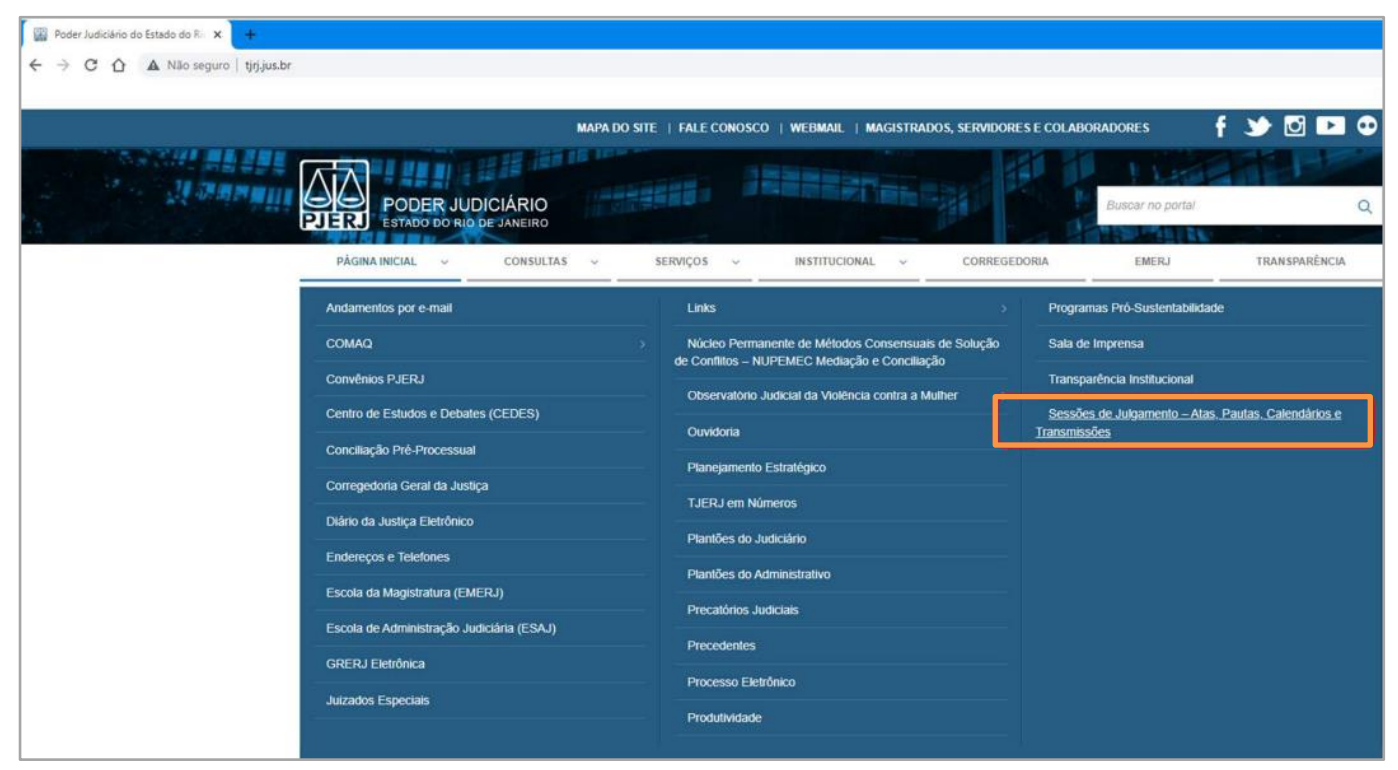

*Figura 33 - Acesso a Sessões de Julgamento.*

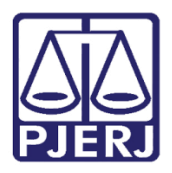

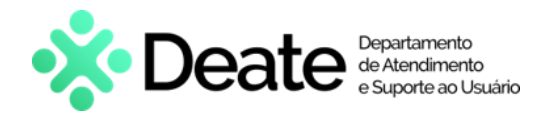

#### <span id="page-20-0"></span>**Aba Consultas** 10.2

O segundo meio de acesso se dá através da **aba Consultas**. Selecione a **aba Consultas** e clique na opção **Endereços e telefones**.

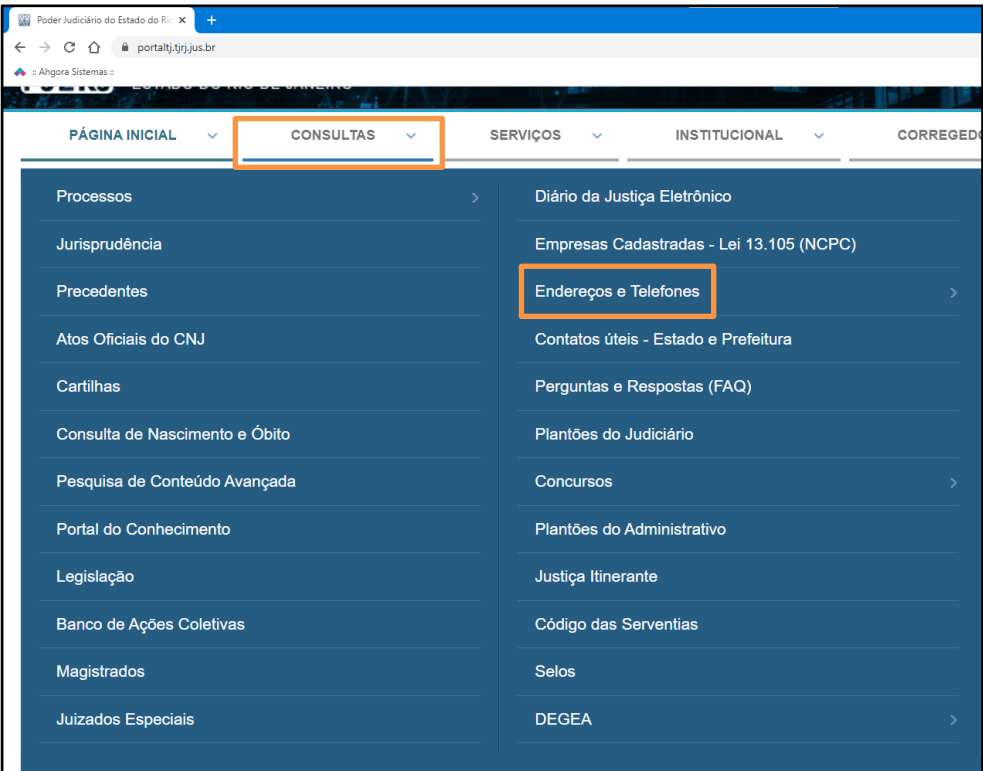

*Figura 34 – Aba Consultas.*

 $\rightarrow$  C  $\hat{\Omega}$  A Não seguro | portaltj.tjrj.jus.br/web/guest/consultas/ender co tele Email - Outlook [M] SERVIÇO DE APOIO... [M] Projetos | Tiello (W] Manuals Ple - Tribu... FM 16- Bem vindo ag... FM 1602 - Ple - HOMO... FM Treinamento - Bem... FM Ple Cive! - HOMOL... (O :: Ahgon's Sistemas : 4 :: Ahgon's Enderecos e Telefones Endereços e Telefones Presidência · Lista dos Gabinetes dos Desembargadores 1ª Vice-Presidência Telefones Úteis 2ª Vice-Presidência Disque-Custas - (21) 3133-2156 3ª Vice-Presidência Departamento de Saúde (Emergência) - (21) 3133-2124 Corregedoria Departamento de Segurança Patrimonial - (21) 3133-4000 / 3133-2474 / 3133-3204 Achados e Perdidos do Fórum Central - (21) 3133-2240 Serventias - 1ª Instância Brigada de Incêndio - (21) 3133-2673 Fórum Central - (21) 3133-2000 Fóruns Regionais da Capital Diretoria Geral de Tecnologia da Informação (DGTEC)- Teleatendimento - (21) 3133-9100 Órgãos Julgadores Centrais de Custódia: - Benfica: (21) 2503-6490 / 2589-9290 (centraldecustodia@tjrj.jus.br) **EMERJ** - Campos: (22) 2737-9708 (cam.ceac@tjrj.jus.br) Assessoria de Imprensa - Volta Redonda: (24) 3320-6160 / 3320-6298 (vre.ceac@tjrj.jus.br) Museu da Justica *Figura 35 - Opção Órgão Julgador.*

Selecione a opção **Órgão julgador** listada a esquerda.

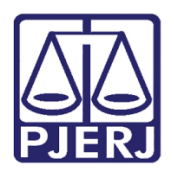

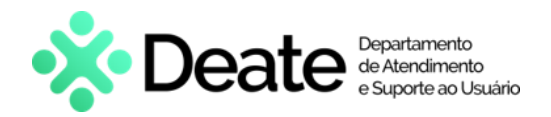

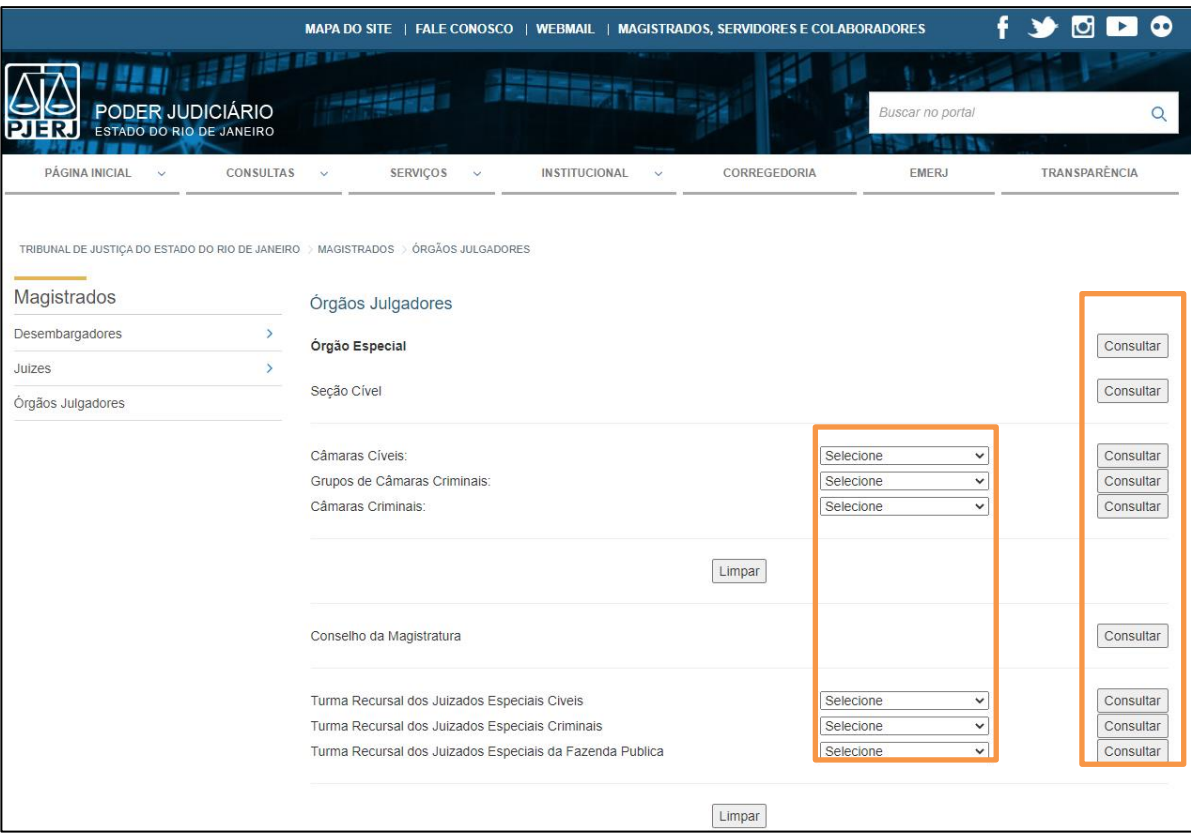

Selecione a câmara do órgão julgador e clique em **Consultar**.

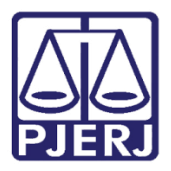

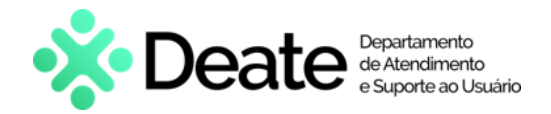

Será aberta a tela com as últimas sessões realizadas na câmara do órgão julgador selecionado. Desça a barra

de rolagem e clique em **Sessões Antigas**.

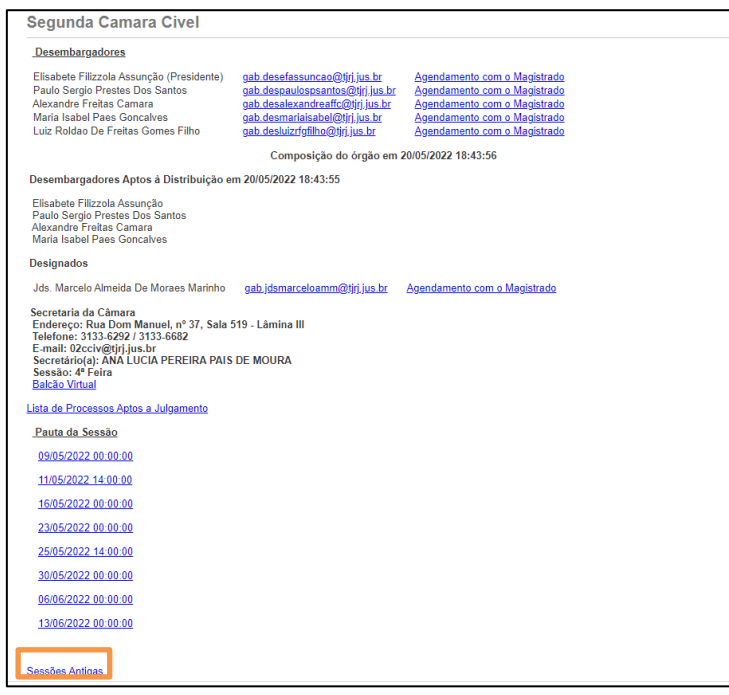

*Figura 37 - Botão Sessões Antigas.*

Em ambos

os casos, será exibida a página a seguir. Clique em **Gravação do Julgamento** para assistir à **Sessão de Julgamento**

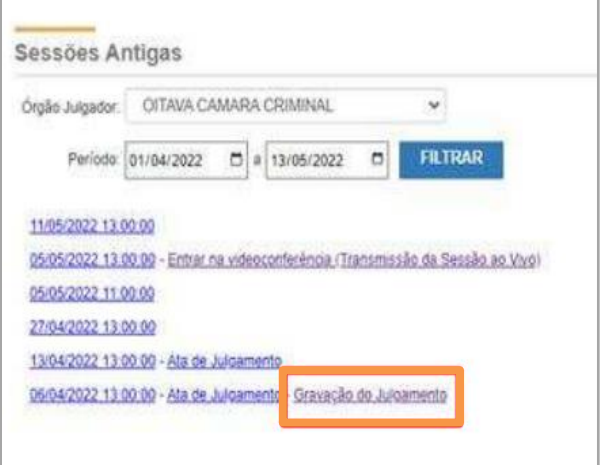

*Figura 38 - Opção Gravação do Julgamento.*

A gravação selecionada será aberta em uma nova aba do navegador.

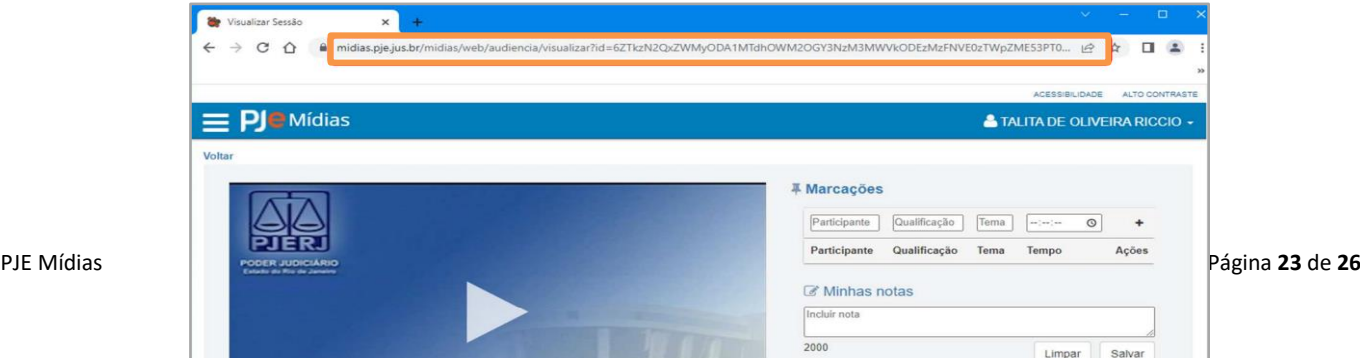

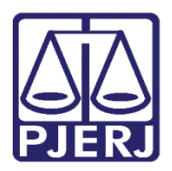

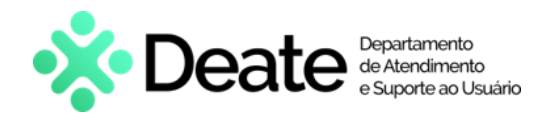

*Figura 39 - Assistir a Sessão de Julgamento.*

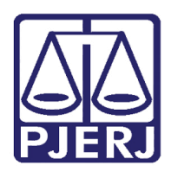

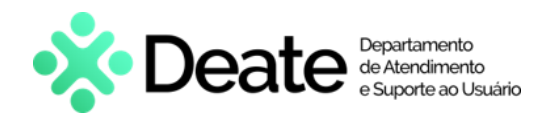

#### <span id="page-24-0"></span>**11. Acesso de usuário externo**

O acesso de Advogados, Ministério Público e Defensoria Pública poderá ser feito pelo **Escritório Digital do CNJ** (https://www.cnj.jus.br/sistemas/escritorio-digital) ou pelo próprio site do **PJE mídias** (https://midias.pje.jus.br/midias/web/site/login).

Caso o usuário solicite auxílio e tenha dúvidas, oriente a entrar em contato com o **CNJ**, através do telefone (61) 2326-5000.

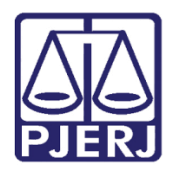

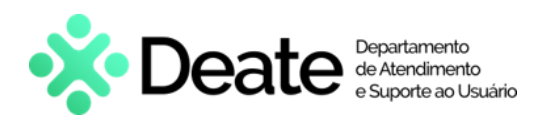

### <span id="page-25-0"></span>**12. Histórico de Versões**

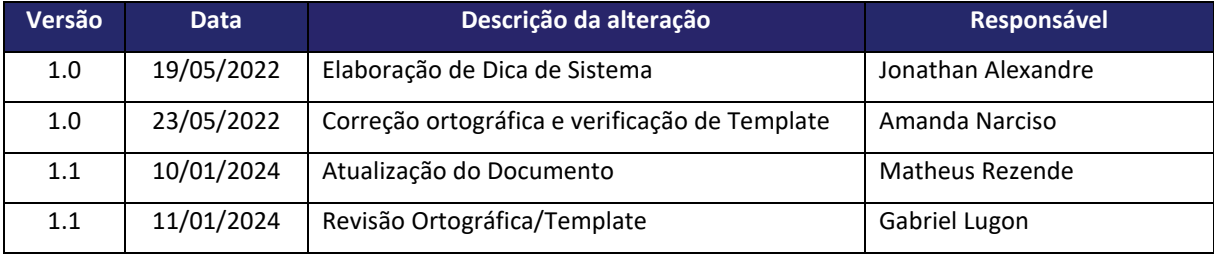